# Registracija časa - Potrjevanje dnevnega presežka ur

Zadnja sprememba 26/02/2024 1:23 pm CET | Objavljeno 26/02/2024

# **Fiksni urnik - dopolnitev delovanja**

Z verzijo 2024.01.005 se bistveno spreminja potrditev presežka ur.

S to verzijo je omogočeno ločeno potrjevanja presežka ur, ki je evidentiran ob prihodu ali ob odhodu.

Dodajanje ur priprave ali druge odobrene prisotnosti izven časovnega okvirja rednega dela se prišteva k priznanim avtomatsko upoštevanim uram, ki jih določa urnik.

**Po namestitvi te verzije priporočamo pregled odobrenih ur, ki so bile pripravljene v starejših verzijah in se nanašajo na tekoči obračun plač.**

### **Potrjevanje dnevnega presežka ur v SAOP**

Primer registracije zaposlenega:

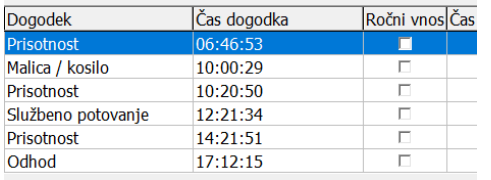

Program glede na nastavitve (glej poglavje Razlaga nastavitev urnika) izračuna naslednje dogodke:

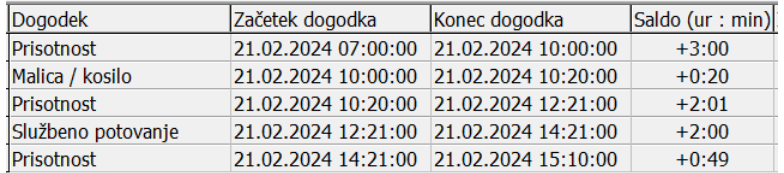

Po nastavitvah in upoštevanem avtomatizmu ima zaposleni ta dan izračunano 8 ur in 10 minut, ker je tako nastavljen primer urnika.

Če vodja meni, da je zaposleni upravičen do ur, ki jih je opravil do odhoda, bo potrdil dogodek odhod.

To pomeni, da vodja dvoklikne na vrstico kjer je vpisan dogodek odhod in čas 17:12.

#### Odpre se okno:

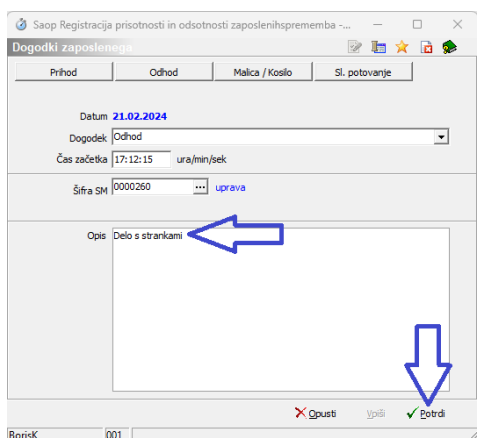

Pred potrditvijo si lahko še pripišete opombo in potrdite dogodek.

Ker lahko pooblaščena oseba tudi spremeni čas, ki je bil originalno vpisan se priporoča vklop revizijske sledi. Glej navodila »Revizijska sled v registraciji časa«.

Odpre se okno:

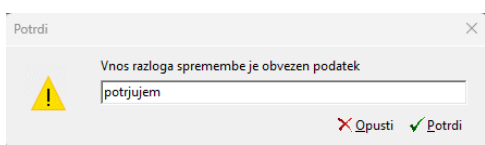

Iz programa je sedaj razvidno, da je bil dogodek odhod potrjen.

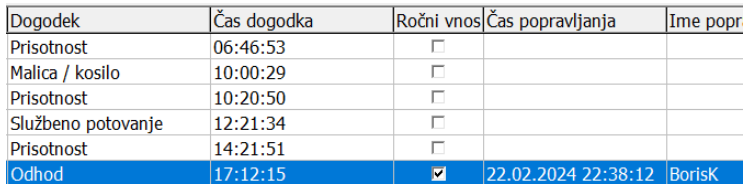

Sedaj so tudi upoštevane vse ure ob odhodu medtem, ko se upoštevanje ure ob prihodu ni spremenilo.

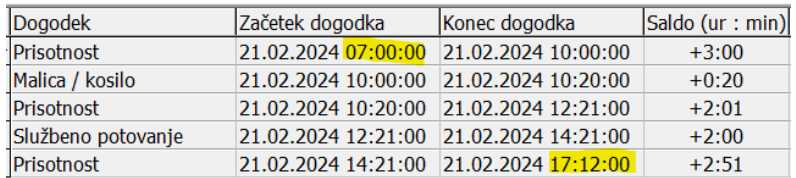

V prikazanem primeru ima sedaj zaposleni namesto prvotnih 8 ur in 10 minut priznanih 10 ur in 12 minut.

V programu je tudi omogočeno dodajanje ur opravljenih izven lokacije

(primer je delo od doma, dežurstva…), ki ne vplivajo na odobrene ure opravljene v okviru rednih ur.

#### Vpisane ure:

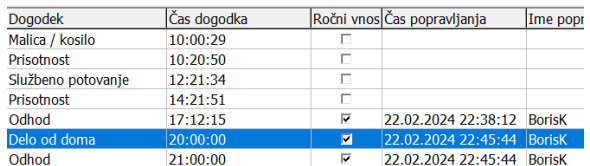

#### Izračunane ure:

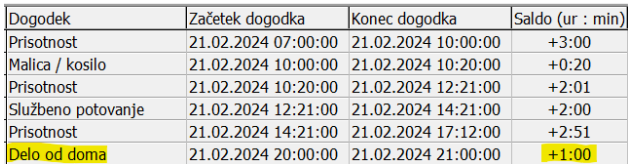

V tem primeru ima zaposleni priznanih 11ur in 12 minut.

### **Potrjevanje dnevnega presežka ur v mojINFO**

Vodja lahko potrdi presežek ur tudi preko spletne aplikacije mojINFO tako, da pri dogodku prihod ali odhod klikne na označeno ikono.

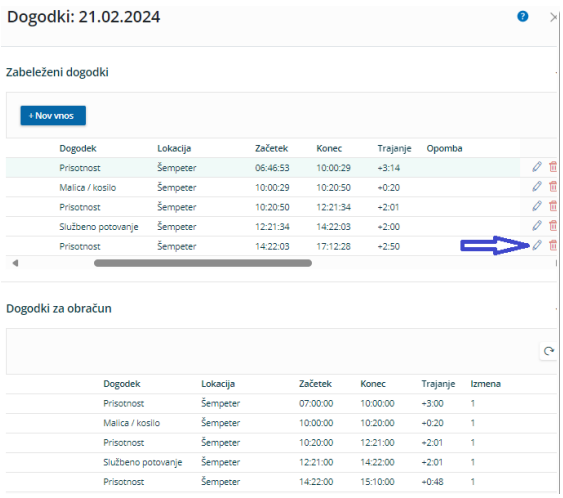

Vpiše razlog in shrani.

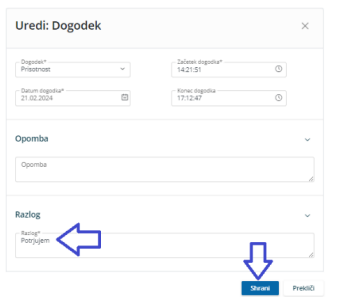

Na tak način so v opisanem primeru upoštevane ure ne samo do 15:10 ampak do 17:12.

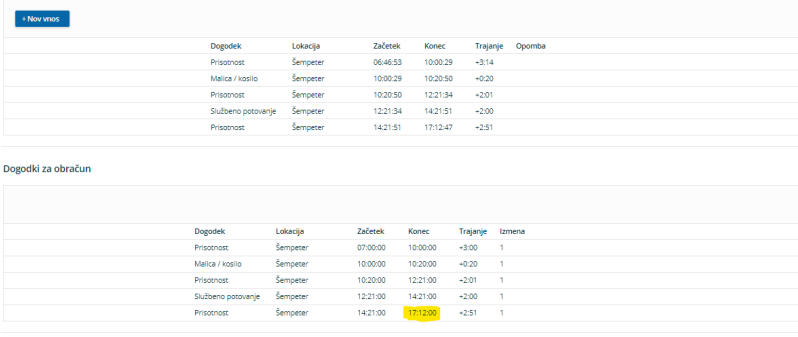

#### **Važno opozorilo**

Preko mojINFO urejate sočasno začetek in konec dogodka. Če ima zaposleni vpisan samo prihod in odhod, želite pa priznati samo ure od 7 do 17:12, morate ustrezno popraviti oba zapisa.

Primer:

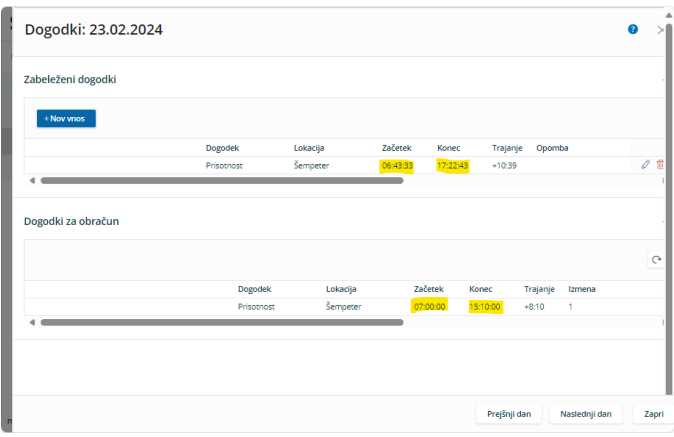

Pri urejanju ur za dan, kjer je vpisan samo prihod in odhod moramo zapisati ure začetka in konca, ki jih potrdimo.

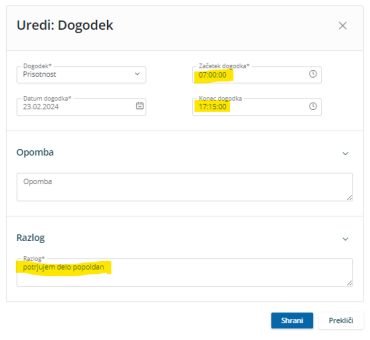

V program se vpišejo novi podatki.

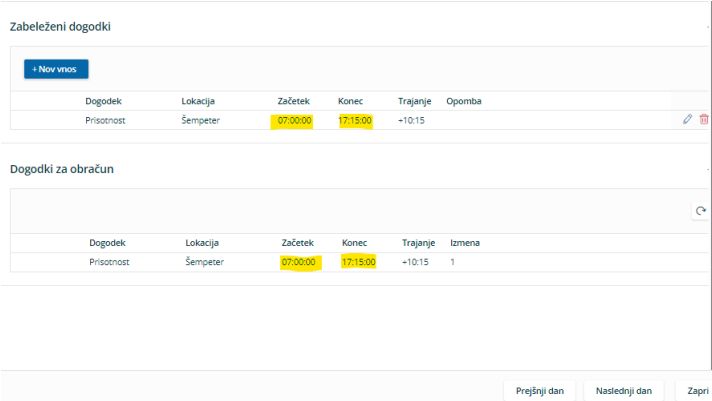

V revizijski sledi dogodka na registraciji časa, je tudi vidna sprememba:

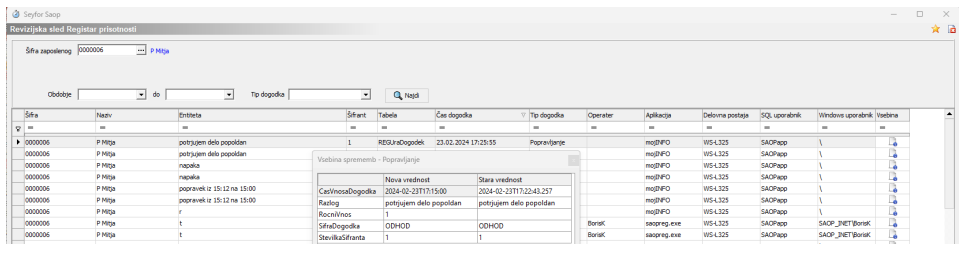

# **Razlaga nastavitev urnika**

V registraciji časa so možne 3 osnovne nastavitve urnikov. Urnik, ki omogoča direktni nadzor in potrditev presežka ur za posamezni dan ima oznako

Vrsta umika Fiksni umik z dnevno omejitvijo največjega števila un voj

Za prej prikazane primere je bila uporabljena spodaj opisana nastavitev.

V tem urniku lahko vpišemo od kdaj do kdaj se po avtomatizmu upoštevajo ure rednega dela.

Primer Dopoldansko delo 00:00:00 07:00:00 do 15:30:00 15:00:00

Določimo kaj pomeni normalni prihod na delo, ki zaposlenemu omogoča

normalni prihod in odhod z dela, brez da bi to vplivalo na ure rednega dela.

Primer:

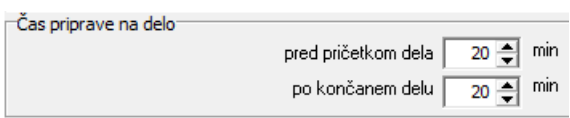

Določimo tudi koliko ur rednega dela se maksimalno avtomatsko prizna zaposlenemu, če so bile opravljene ure v času dopoldanskega dela.

Primer:

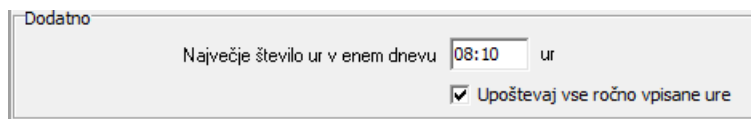

Ta nastavitev omogoča dejansko uvedbo drsečega časa, z omejitvijo dogovorjenega presežka ur.

Vodja lahko s potrditvijo časa prihoda ali odhoda ročno poseže v avtomatizem programa in potrdi presežek ur iz naslova prihoda ali odhoda.

Klasično nastavljen urnik omogoča upoštevanje ur rednega dela med 7. in 15. uro. Čas, ki je predviden za prihod in odhod z delovnega mesta, pa je nastavljen na 20 min.